## **Find Your Usage, Fort Collins Utilities**

- Go to the MyEnergy Portal fcgov.com/myenergy
	- o Click 'Register' next to 'Don't have an online account?' (this portal is different than your standard Fort Collins Utility login)
	- o Enter your account number found on the top of your utility bill and your first and last name. Click 'Next'.
	- o Enter your email address and create a password. Click 'Complete Registration'.
- Sign-in
	- o Once signed in, hover over 'My Bill' along the top navigation bar and when the dropdown appears, click 'Usage & Cost'.
	- o On the 'Usage & Cost' page, the default view should be your last 12 months of usage and look something like this.

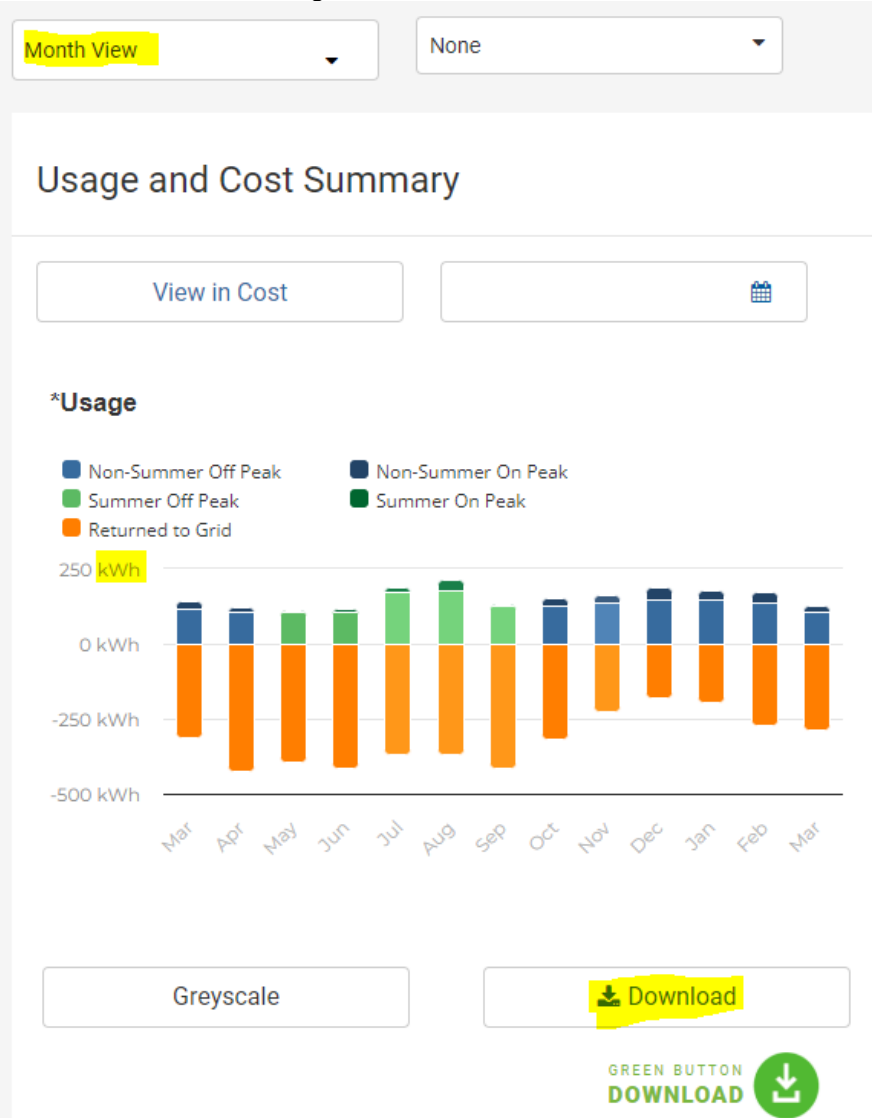

Note: Be sure it's displaying monthly and kWh and not cost.

• Click the Download button highlighted above and choose "Download XLSX"

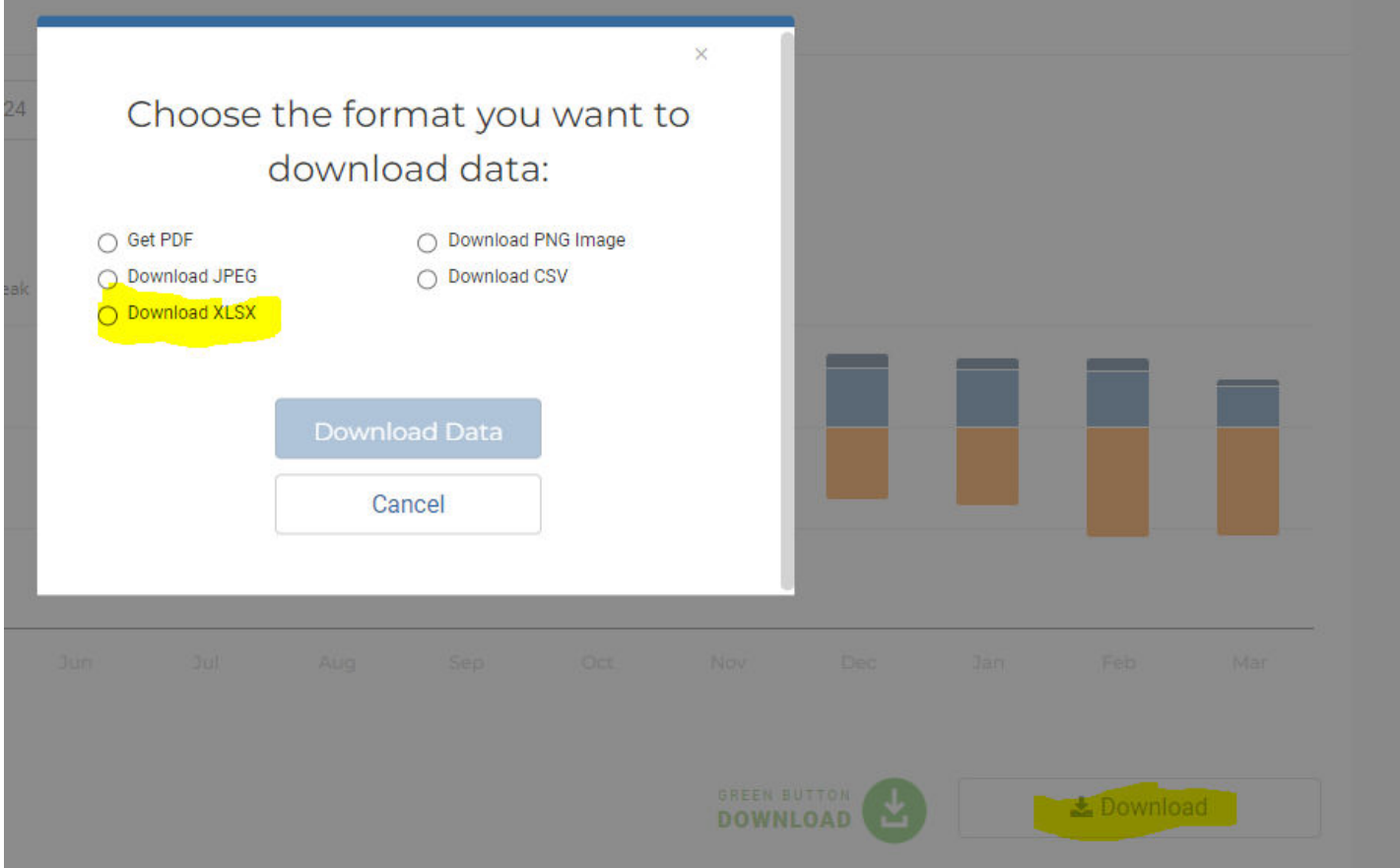

• Email this XLS file to your Namaste Solar contact.